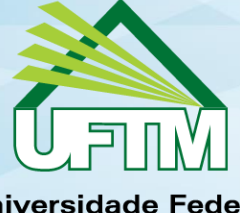

**Universidade Federal** do Triângulo Mineiro

# **Extensão SEI ++**

sei!

**2018**

# Sumário

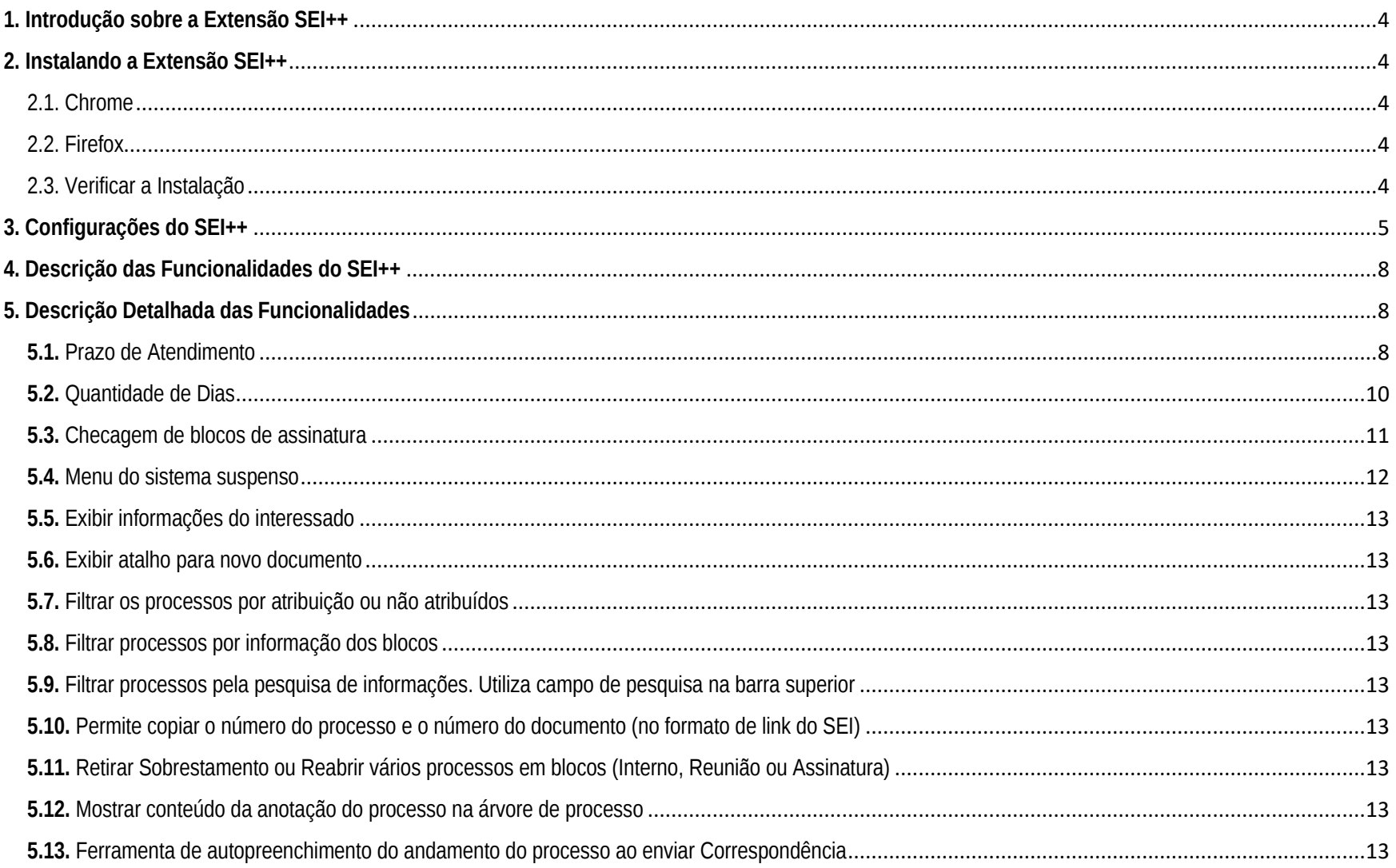

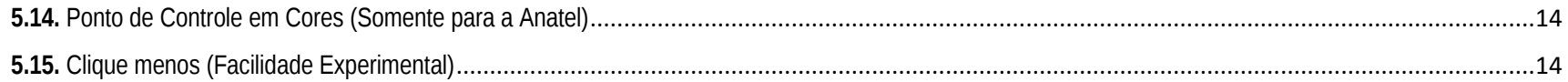

### <span id="page-3-0"></span>**1. Introdução sobre a Extensão SEI++**

Este manual apresenta detalhes de como instalar, configurar e utilizar as novas funcionalidades trazidas pela extensão de navegador "**SEI++**" para Firefox e Chrome.

Com ele, é possível acessar uma série de novas possibilidades que facilitam a utilização do SEI. Informações complementares podem ser obtidas na página a seguir: [https://jonatasrs.github.io/sei/](https://www.google.com/url?q=https://jonatasrs.github.io/sei/&sa=D&ust=1544707981737000)

## <span id="page-3-1"></span>**2. Instalando a Extensão SEI++**

<span id="page-3-2"></span>2.1. Chrome

Acessar [Chrome Web Store](https://www.google.com/url?q=https://chrome.google.com/webstore/detail/sei%252B%252B/jkngjemcdoglnkbbdekpnkgfbpoldcck?hl%3Dpt-BR&sa=D&ust=1544707981738000) e clicar no botão

+ USAR NO CHROME

Caso o link anterior não dê certo, use o link a seguir:

<https://chrome.google.com/webstore/detail/sei%2B%2B/jkngjemcdoglnkbbdekpnkgfbpoldcck?hl=pt-BR>

<span id="page-3-3"></span>2.2. Firefox

+ Adicionar ao Firefox

Acessar [Firefox Add-ons](https://www.google.com/url?q=https://addons.mozilla.org/pt-BR/firefox/addon/sei/&sa=D&ust=1544707981739000) e clicar no botão

Caso o link anterior não dê certo, use o link a seguir:

<https://addons.mozilla.org/pt-BR/firefox/addon/sei/>

<span id="page-3-4"></span>2.3. Verificar a Instalação

Para confirmar se o complemento foi instalado corretamente, basta verificar se ao lado do ícone do SEI aparece o símbolo "++", conforme figura abaixo:

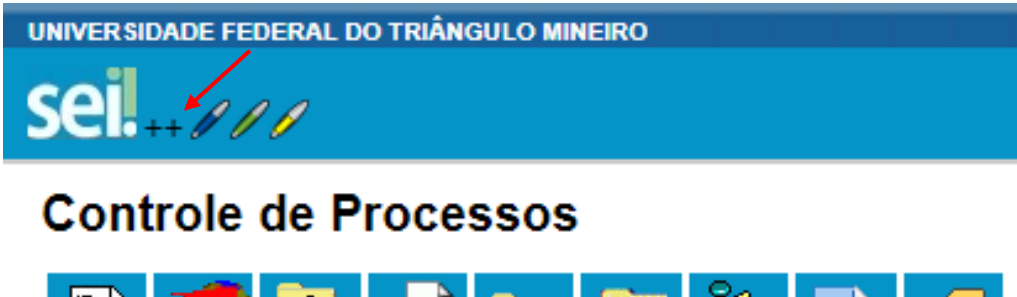

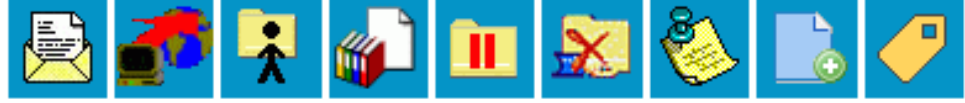

#### <span id="page-4-0"></span>**3. Configurações do SEI++**

Uma vez que a extensão SEI++ está instalada no navegador Firefox ou Chrome, com o usuário logado no SEI, é possível habilitar suas funcionalidades acessando o ícone de "Configurações do Sistema":

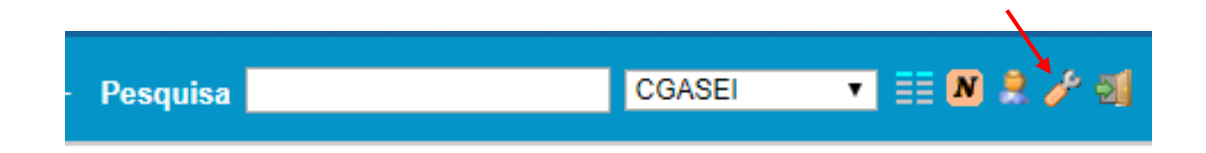

Na tela aberta, o usuário deve selecionar as funcionalidades que deseja habilitar e ao final da tela clicar no botão "Salvar configurações":

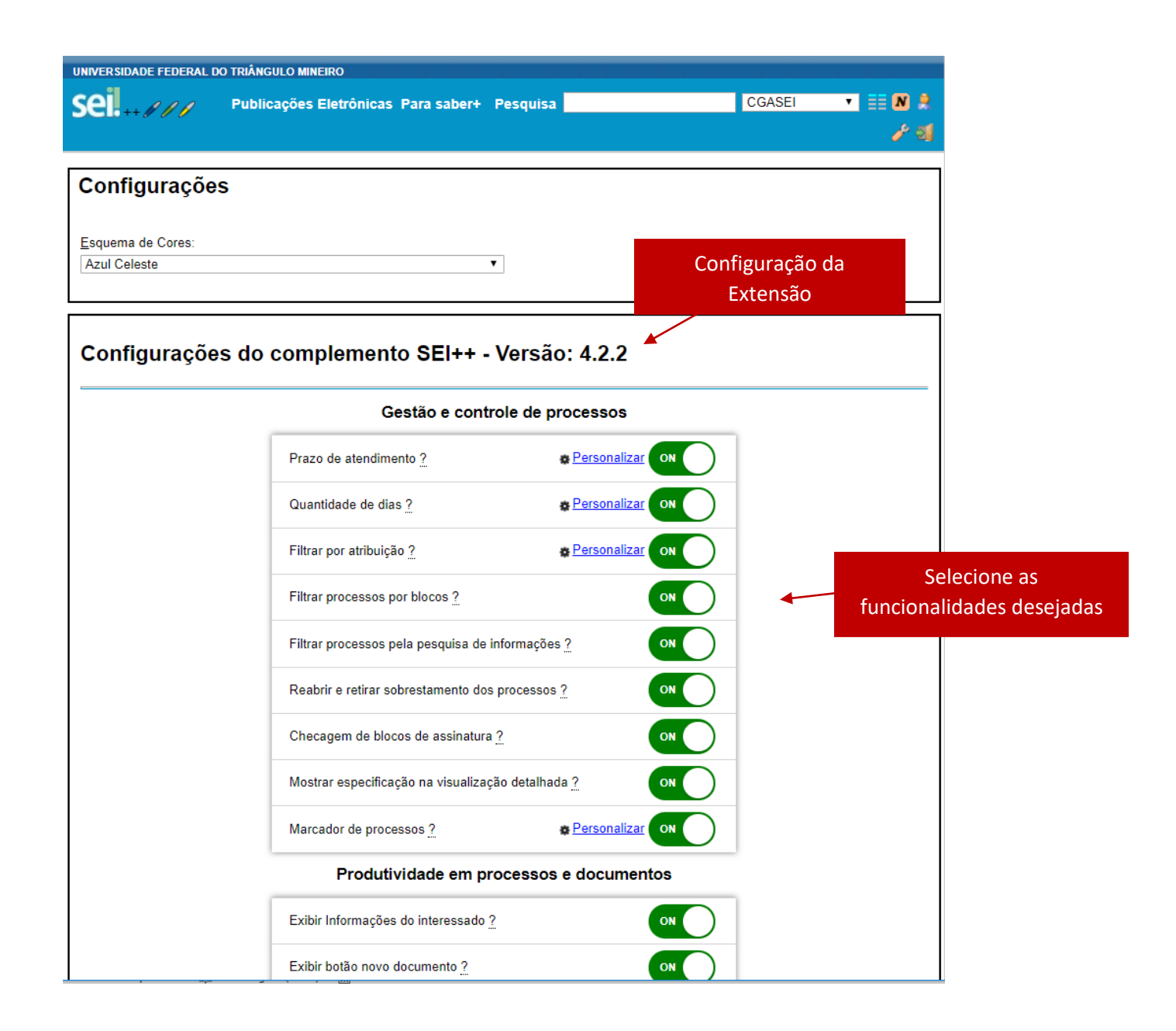

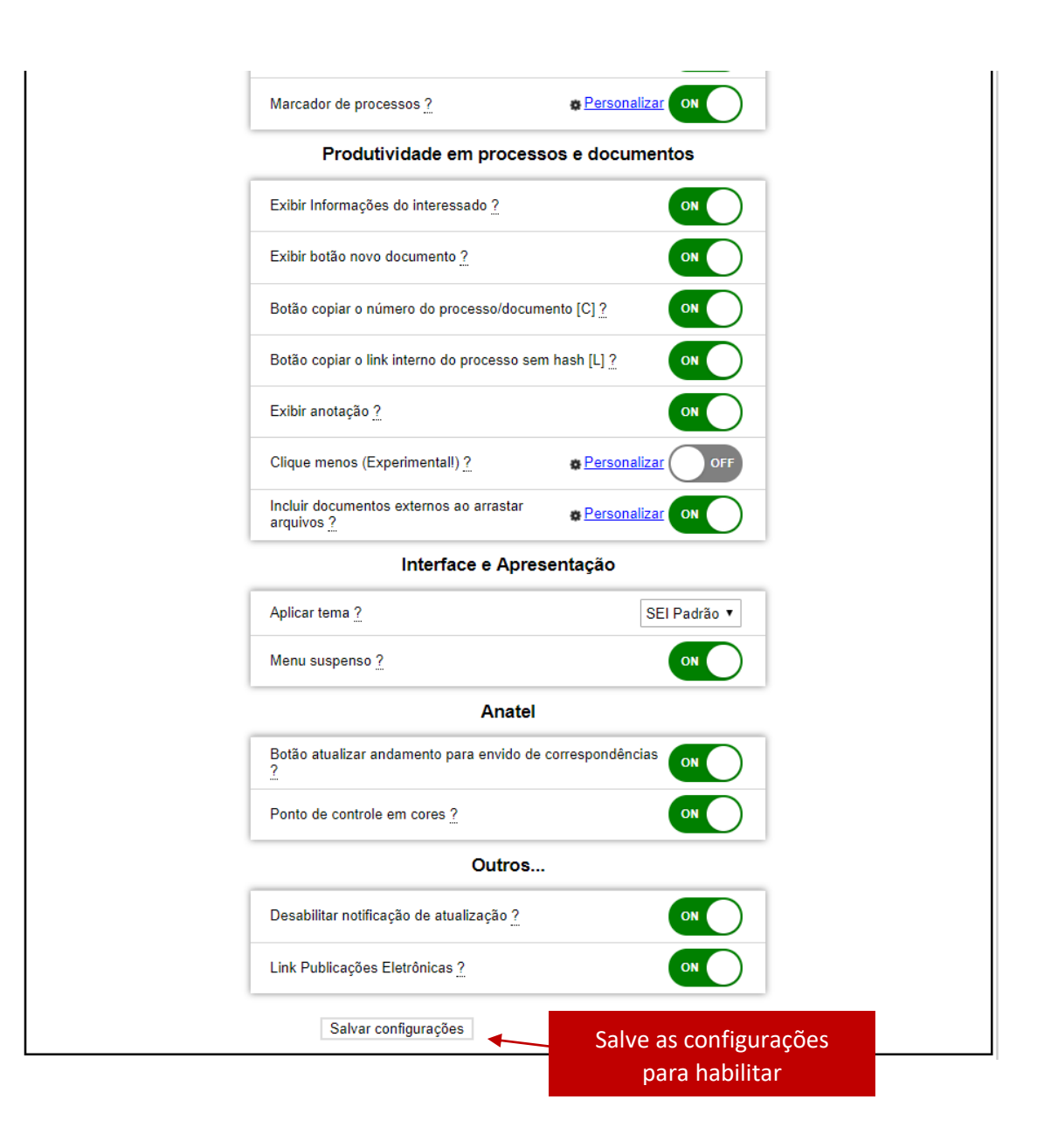

### <span id="page-7-0"></span>**4. Descrição das Funcionalidades do SEI++**

- **Prazo de Atendimento:** inclui na tela de Controle de Processo a coluna "Prazo" e realiza o controle do prazo de atendimento se for atribuído Marcador sobre o processo com o texto iniciando no formato "ATE dd/mm/aaaa";
- **Quantidade de Dias:** inclui na tela de Controle de Processo a coluna "Dias" e realiza o controle do prazo de atendimento se for atribuído Marcador sobre o processo com o texto iniciado formato "dd/mm/aaaa".
- **Ordenação das tabelas:** Não possui opção de configuração e é ativada por padrão nas tabelas de controle de processos.
- **Tema preto (SEI Black):** Deixa o SEI com estilo preto tipo alto contraste.
- **Checar bloco de assinaturas:** Faz a checagem se tem algum bloco de assinaturas e mostra na tela inicial.
- **Menu do sistema suspenso:** Altera a aparência e localização do menu do SEI, que aparecerá ao clicar no logo do SEI.
- **Autopreenchimento do Andamento:** Coloca o ícone dos Correios nos Ofícios para preencher automaticamente o andamento do processo.
- **Ponto de controle em cores:** Coloca cada ponto de controle com uma cor/estilo diferente.
- **Click menos:** Faz o autopreenchimento dos dados em novos documentos externos.
- **Atalho para novo documento** em todos documentos abertos na árvore. (\*\*\* NOVO \*\*\* VERSÃO 3.0)
- **Funcionalidades de filtragem** e pesquisa de processos na tela de controle (\*\*\* NOVO \*\*\* VERSÃO 3.0)
- **Funcionalidade para copiar o número do processo e do documento** ( \*\*\* NOVO \*\*\* VERSÃO 3.0)
- **Retirar sobrestamento e reabrir processos que estão nos blocos (Assinatura, Reunião, Interno)** ( \*\*\* NOVO \*\*\* VERSÃO 3.0)
- **Tela de configurações do complemento dentro da tela de configurações do SEI.** ( \*\*\* NOVO \*\*\* VERSÃO 3.0)
- **Mostrar conteúdo da anotação do processo na árvore de processo. (Exibe a anotação no Estilo bloco adesivo).** ( \*\*\* NOVO \*\*\* VERSÃO 3.1)

# <span id="page-7-2"></span><span id="page-7-1"></span>**5. Descrição Detalhada das Funcionalidades**

#### **5.1.** Prazo de Atendimento

Esta funcionalidade inclui na tela de Controle de Processo a coluna "Prazo", e realiza o controle do prazo de atendimento. Para tanto, deve ser atribuído um marcador sobre o processo, cujo texto deve ser iniciado com o termo "ATE", imediatamente seguido de uma data no formato "dd/mm/aaaa", conforme procedimento abaixo:

1. Clique em gerenciar Marcador:

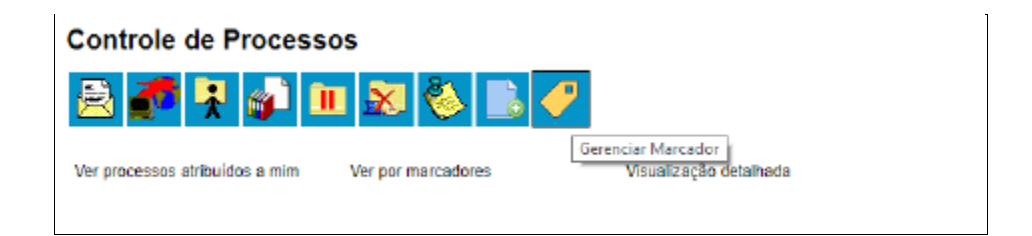

b) Clique em novo:

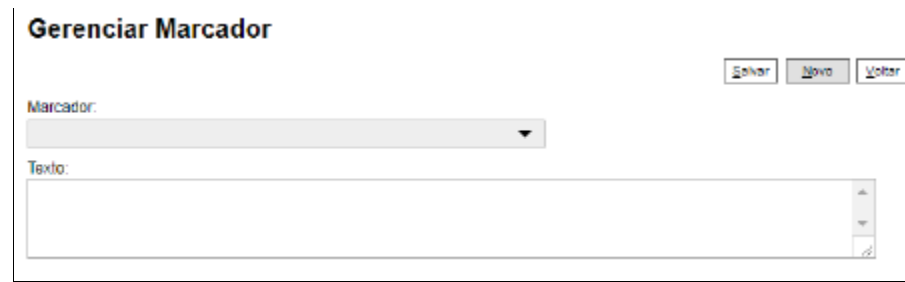

c) Escolha uma cor de ícone e defina um nome para o marcador:

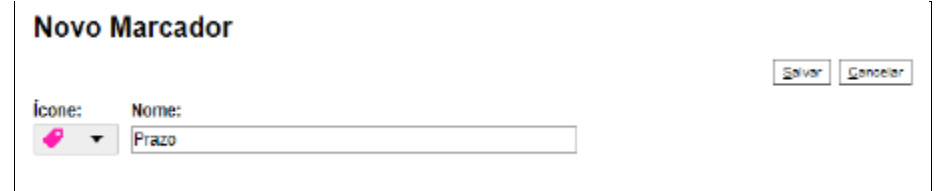

d) Digite a data limite para a contagem do prazo, antecedida da palavra "ATE", conforme exemplo abaixo (pode ser adicionado outro texto após a data, somente certifique-se de que o bloco formado pela palavra ATE e a data estejam no início do texto):

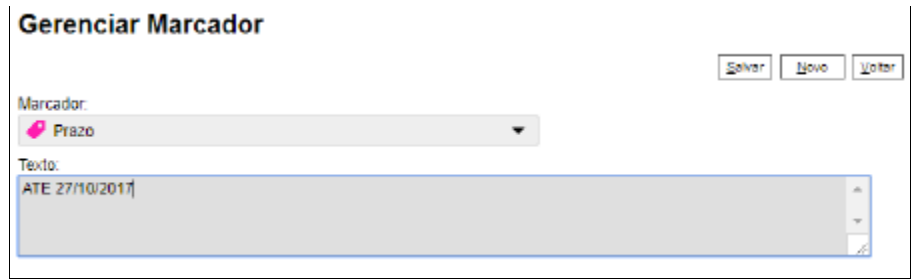

O controle do Prazo é feito de forma similar à funcionalidade Retorno Programado, contando de forma regressiva a quantidade de dias até a data indicada. No dia exato (27/10/2017, no exemplo acima), a linha correspondente ao processo ficará com a cor de fundo destacada, sinalizando o dia de vencimento do prazo, e depois da data indicada fica com fundo próprio indicado o prazo vencido, e inicia a contagem negativa da quantidade de dias após o vencimento.

<span id="page-9-0"></span>Com a instalação do complemento SEI++, todas as colunas da tela de controle de processo (inclusive as adicionadas pela extensão) passam a ser ordenáveis, bastando clicar sobre seu título para que sejam ordenadas com base na informação da respectiva coluna.

**5.2.** Quantidade de Dias

Inclui a coluna denominada "Dias", na tela de controle de processos, efetuando a contagem de dias passados em relação a uma determinada data, definida com a atribuição de um marcador sobre o processo, cujo texto deve iniciar com uma data no formato "dd/mm/aaaa", conforme abaixo:

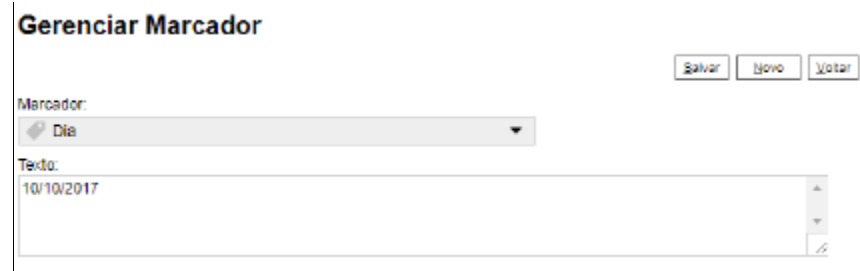

A inserção do marcador deve ser efetuada conforme demonstrado no item 5.1, mas no caso da contagem de dias, não deve conter a palavra "ATE".

# **5.3.** Checagem de blocos de assinatura

<span id="page-10-0"></span>Esta funcionalidade faz com que o complemento verifique a existência de bloco de assinatura, ao carregar a tela inicial do SEI. Ao ativá-la, cada vez que a tela for carregada, o sistema verificará a existência de blocos de assinatura, e, caso existam, modifica a cor de fundo item "Blocos de Assinatura", no menu Lateral do SEI, conforme figura abaixo. Além disso, a extensão mostra ícones de acordo com o tipo de bloco existente, conforme legenda abaixo:

- 1. ícone vermelho: Blocos disponibilizados para a minha área;
- 2. ícone azul: Blocos disponibilizados pela minha área;
- 3. ícone amarelo: Blocos abertos na unidade;
- 4. ícone verde: Blocos retornados para a unidade.

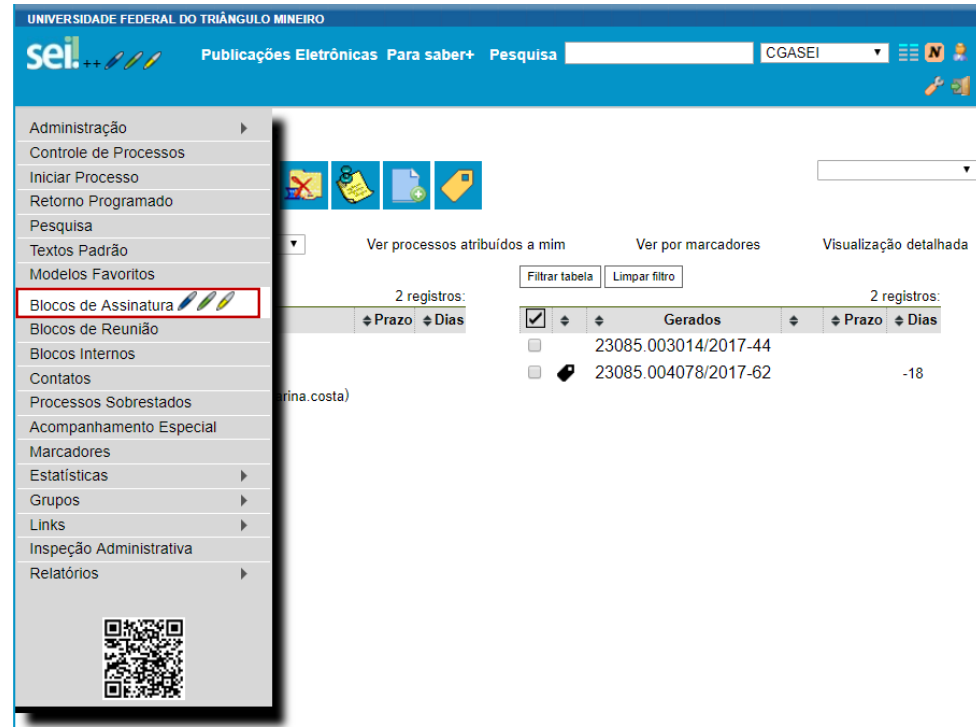

# **5.4.** Menu do sistema suspenso

<span id="page-11-0"></span>Com a funcionalidade "Menu do sistema suspenso" o menu inicial, que usualmente fica na lateral esquerda da tela no SEI, torna-se oculto. Dessa forma, o espaço antes ocupado pelo menu é liberado, ampliando o espaço para visualização de processos e documentos. Para acessar o menu com a extensão ativada o usuário deve clicar no ícone do SEI na lateral esquerda, e não mais na palavra "Menu" na Barra de Ferramentas, como pode-se ver a seguir:

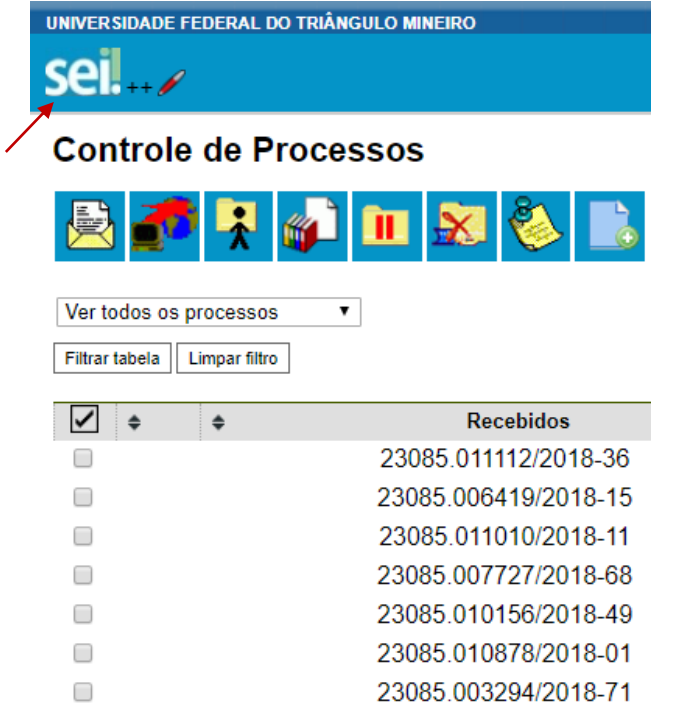

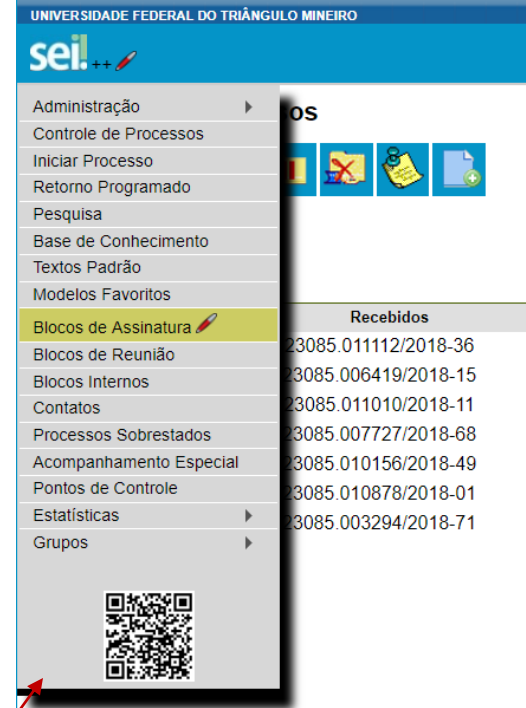

#### <span id="page-12-0"></span>**5.5.** Exibir informações do interessado

<span id="page-12-1"></span>Exibe informações básicas do interessado e do processo, logo abaixo da árvore de documentos.

**5.6.** Exibir atalho para novo documento

Esta funcionalidade faz com que o botão "Incluir documento", que originalmente só é disponibilizado ao selecionar o processo na árvore de documentos, passe a ser disponibilizado em todas as telas, o que facilita a inclusão de novos documentos no processo.

<span id="page-12-2"></span>**5.7.** Filtrar os processos por atribuição ou não atribuídos

Permite que se faça um filtro, mostrando, na tela de controle de processos, somente os processos atribuídos a um determinado usuário ou não atribuídos.

<span id="page-12-3"></span>**5.8.** Filtrar processos por informação dos blocos

<span id="page-12-4"></span>**5.9.** Filtrar processos pela pesquisa de informações. Utiliza campo de pesquisa na barra superior

<span id="page-12-5"></span>**5.10.** Permite copiar o número do processo e o número do documento (no formato de link do SEI)

Esta funcionalidade cria um pequeno ícone ao lado de cada documento, que ao ser clicado, copia para a área de transferência o nome do documento e seu número, em formato de link SEI.

<span id="page-12-6"></span>**5.11.** Retirar Sobrestamento ou Reabrir vários processos em blocos (Interno, Reunião ou Assinatura)

<span id="page-12-7"></span>**5.12.** Mostrar conteúdo da anotação do processo na árvore de processo

<span id="page-12-8"></span>**5.13.** Ferramenta de autopreenchimento do andamento do processo ao enviar Correspondência

Esta funcionalidade foi implementada para uso na Anatel. Sua finalidade é preencher automaticamente o texto padrão do andamento do processo, nos casos em que queremos o envio de correspondência via protocolo da sede.

<span id="page-13-0"></span>**5.14.** Ponto de Controle em Cores (Somente para a Anatel)

<span id="page-13-1"></span>**5.15.** Clique menos (Facilidade Experimental)

Para mais informações, sugestões ou críticas:

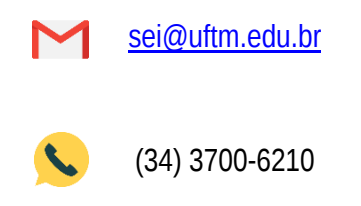

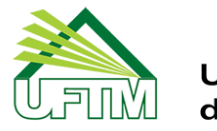

Universidade Federal<br>do Triângulo Mineiro